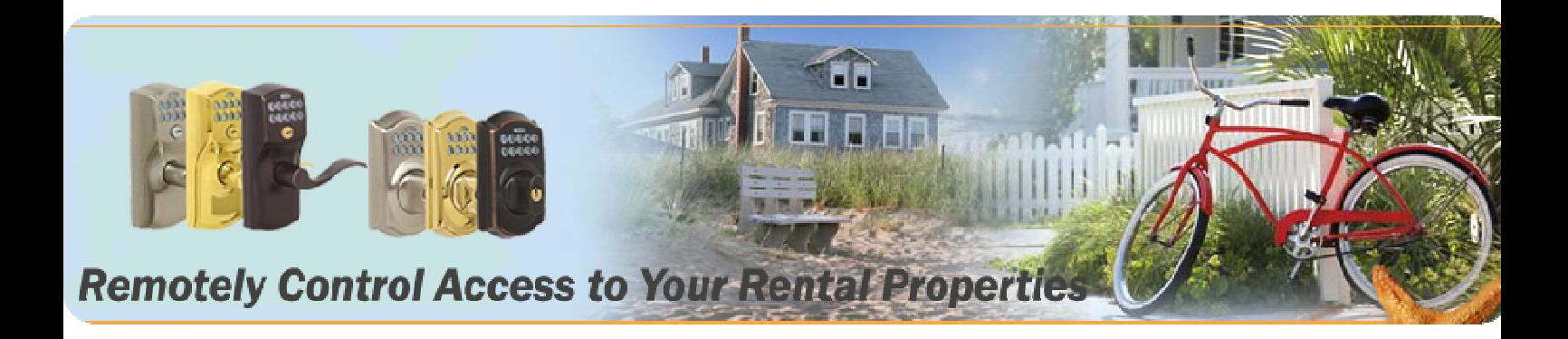

## Download the Audit Trail from eRL-BE365

**Step 1 – Open the back cover** 

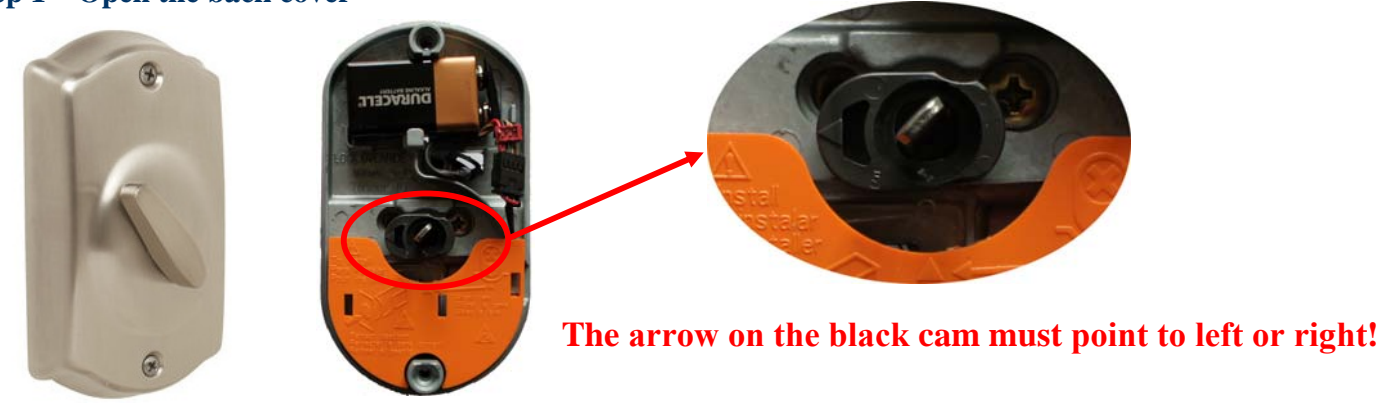

**Step 2 – Connect ATR-11 Step 3 – Enter download command Step 4 – Downloading…** 

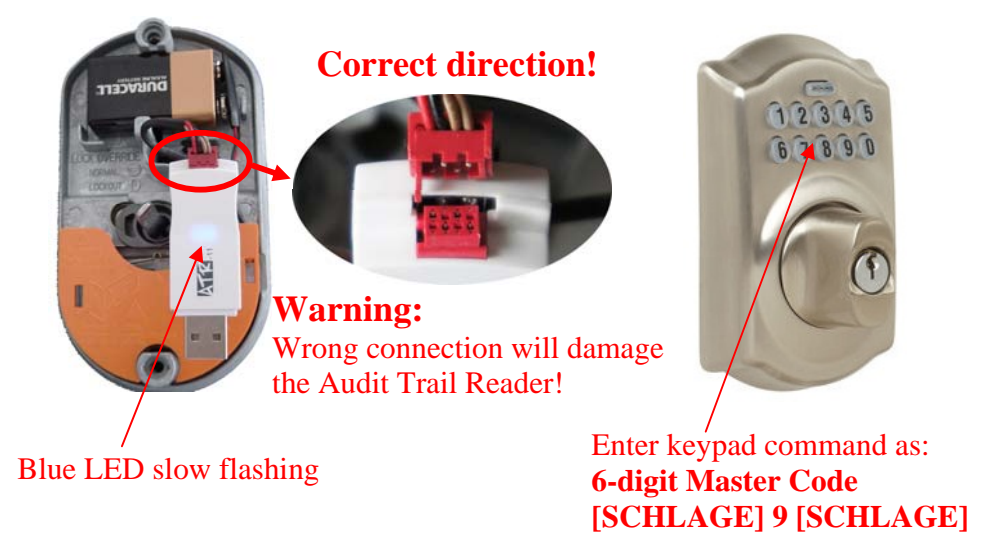

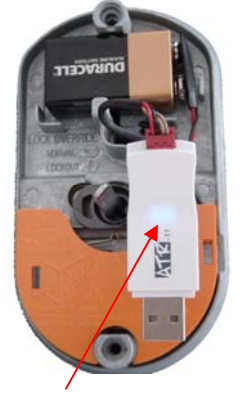

Blue LED fast flashing for about 10 seconds. After blue LED slow flashing, the download completed.

# **www.eRentalLock.com**

**Vancouver, BC, Canada info@eRentalLock.com**

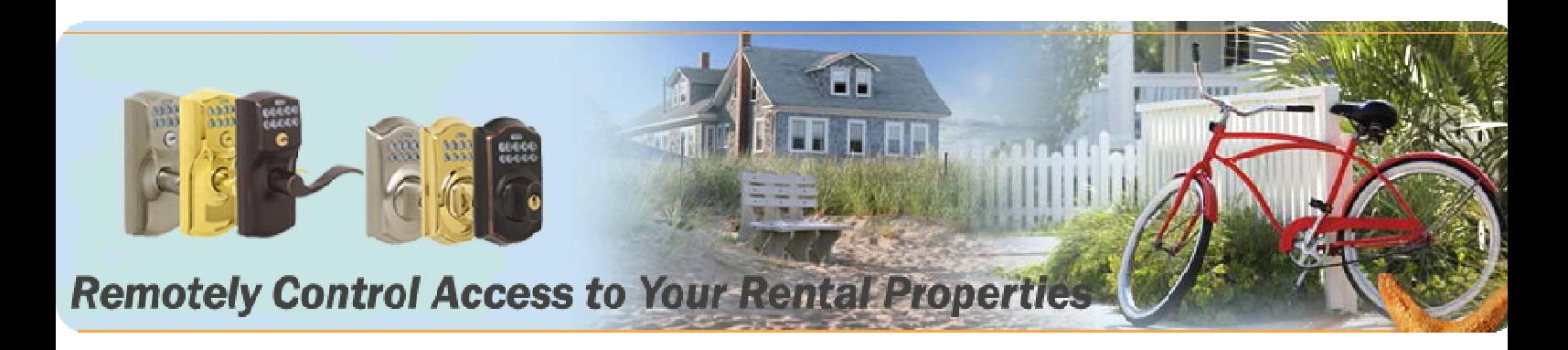

## Download the Audit Trail from eRL-FE595

### **Step 1 – Open the back cover**

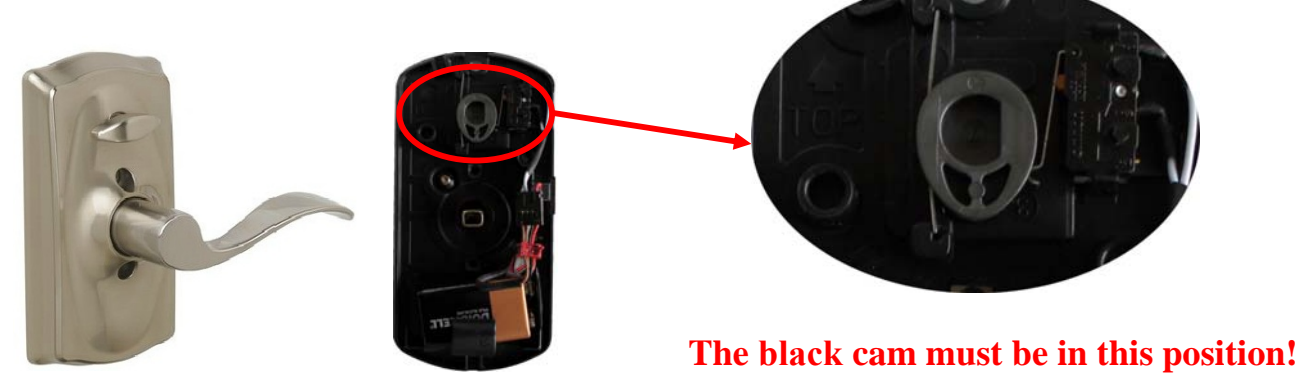

**Step 2 – Connect ATR-11 Step 3 – Enter download command Step 4 – Downloading…** 

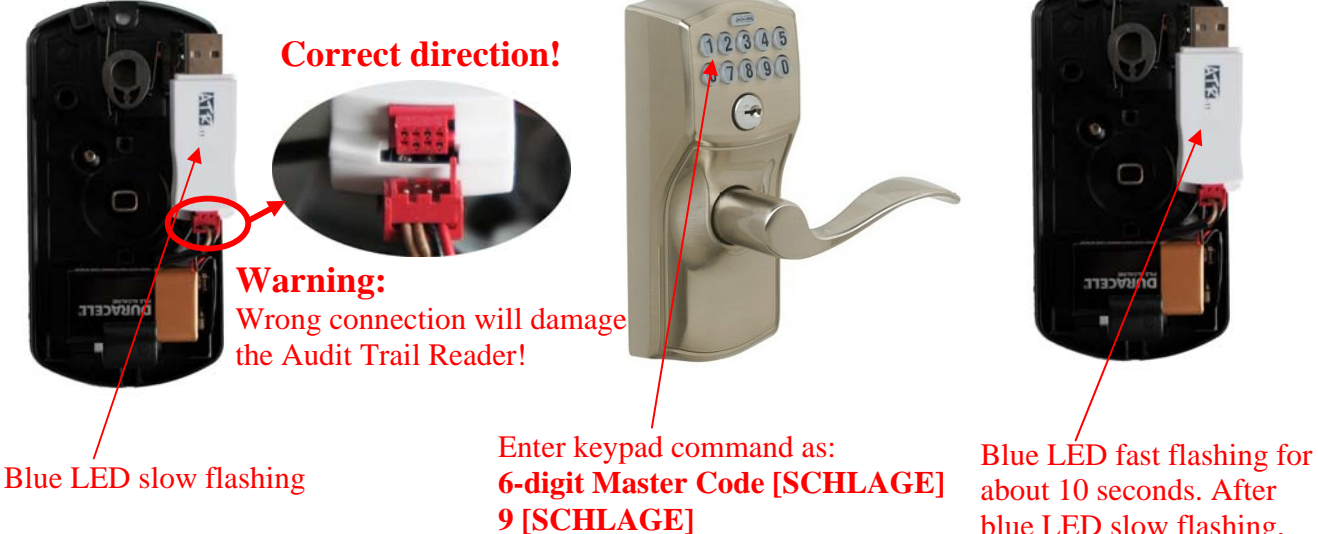

blue LED slow flashing, the download completed.

# **www.eRentalLock.com**

**Vancouver, BC, Canada info@eRentalLock.com**

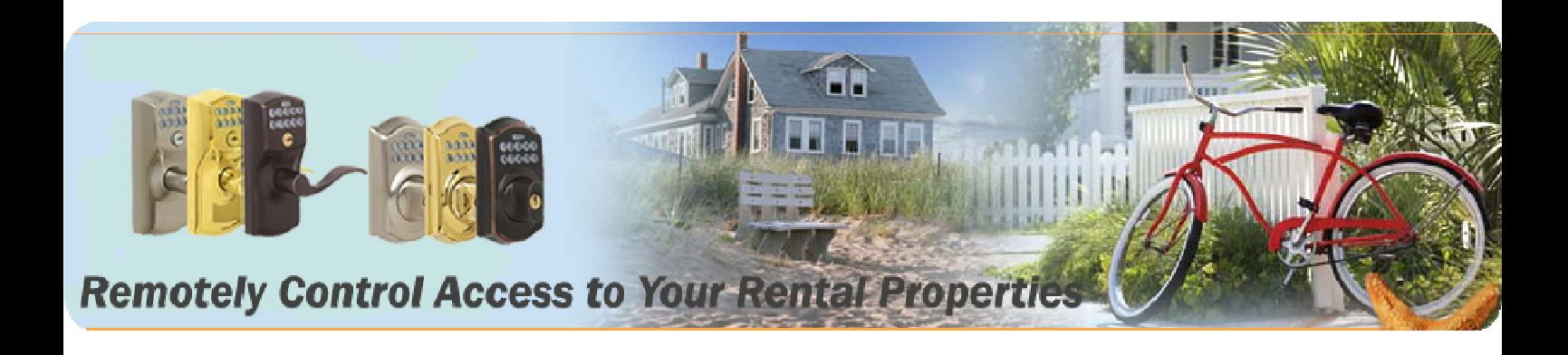

## View or Print the Audit Trail on PC version or Web version program

### **Step 1 – Plug the ATR-11 into PC USB port Step 2 – Run the PC or Web program**

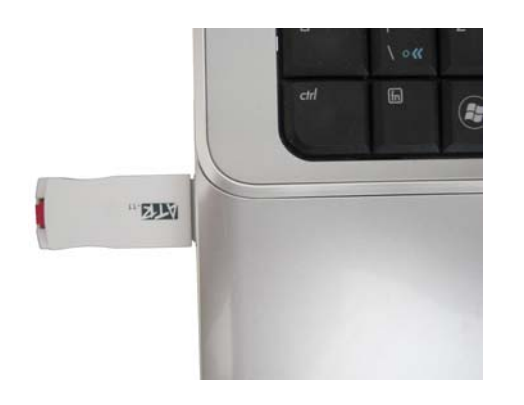

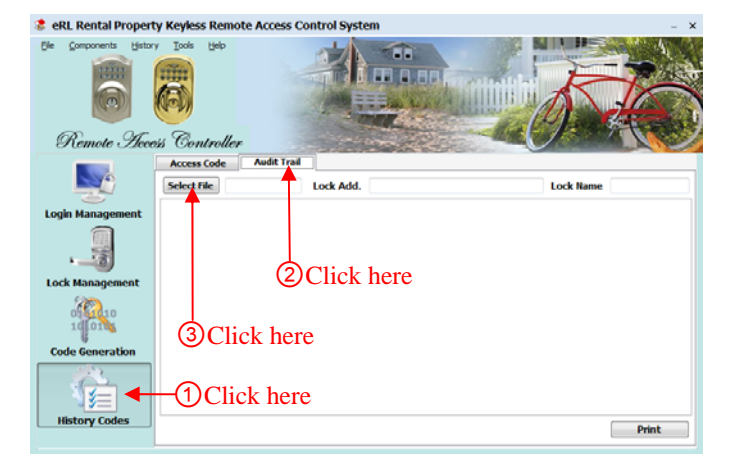

### **Step 3 – Open the Audit Trail file in ATR-11 Step 4 – View or Print the Audit Trail**

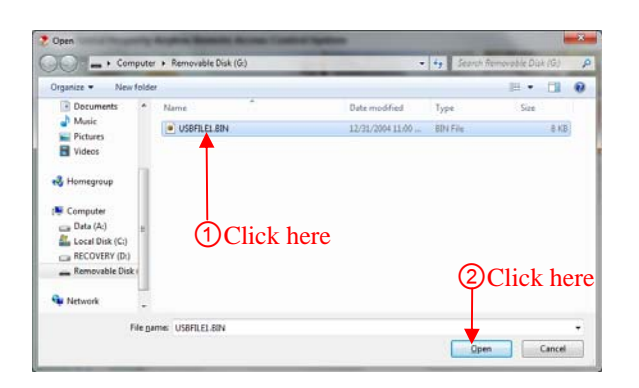

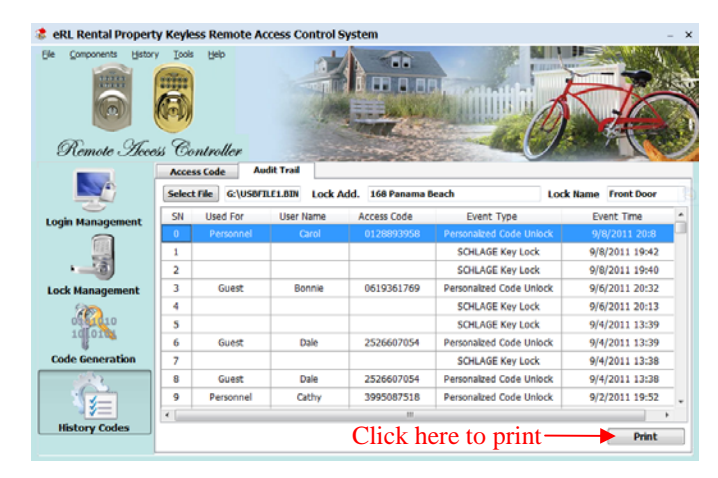

# **www.eRentalLock.com**

**Vancouver, BC, Canada info@eRentalLock.com**